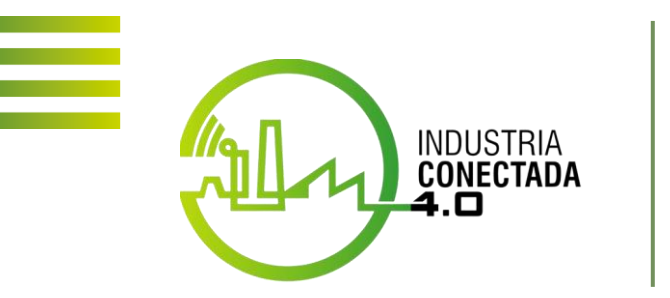

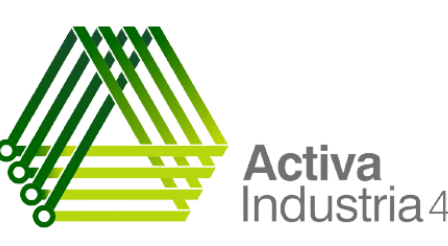

# **GUÍA PRÁCTICA FORMULARIO DE SOLICITUD**

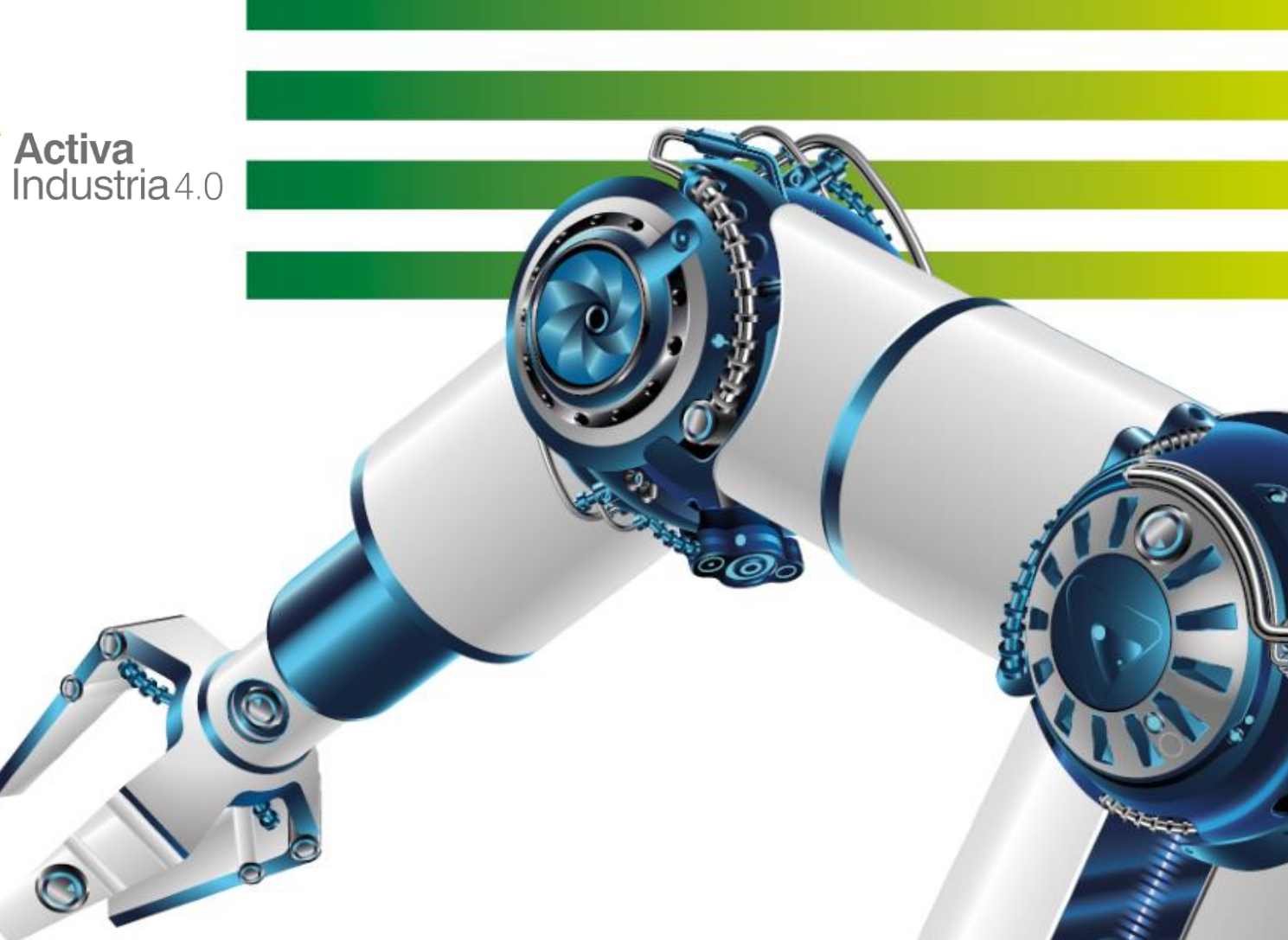

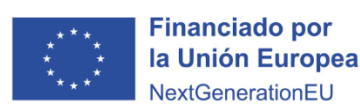

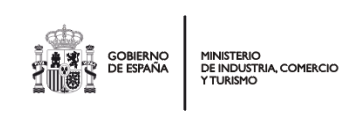

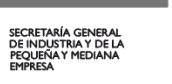

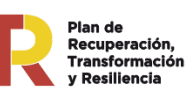

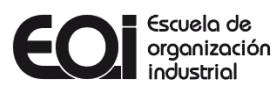

1

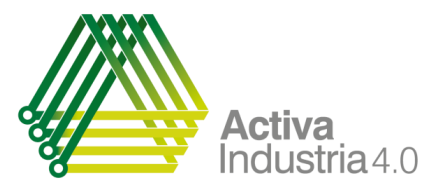

### **Detalles del procedimiento**

#### **DESCRIPCIÓN**

Resolución por la que se convoca la concesión de ayudas dirigidas a impulsar la transformación digital a través de la iniciativa «Activa Industria 4.0», en el marco del Plan de Recuperación, Transformación y Resiliencia.

#### **OBJETO**

- El "Programa Activa Industria 4.0" es un programa de asesoramiento especializado y personalizado cuyo objetivo es ofrecer a las Pymes un diagnóstico y análisis exhaustivo de la situación digital de partida de la empresa y la elaboración de un Plan de Transformación que incluirá la definición, cuantificación y priorización de oportunidades de digitalización personalizadas.
- Programa orientado a pymes de la industria manufacturera para impulsar su transformación digital a la Industria 4.0.
- El ámbito geográfico de aplicación del Programa "Activa Industria 4.0" es todo el territorio nacional.

#### **REQUISITOS PREVIOS**

Las ayudas que se concedan en el marco de la presente Convocatoria van dirigidas a empresas de la industria manufacturera encuadradas en la Sección C - Divisiones 10 a 32 según listado [CNAE](https://nacev2.com/es)<sub></sub> que tengan la condición de PYME, que tengan personalidad jurídica propia en España y estén legalmente constituidas y debidamente inscritas en el registro correspondiente y cumplan los requisitos conforme en el artículo 7 de la Orden de Bases ICT/819/2022, de 12 de agosto, así como lo establecido en el texto de la Convocatoria.

Serán consideradas pymes, aquellas empresas que cumplan con los requisitos establecidos para la categoría de microempresas, pequeñas y medianas empresas (pyme) en el artículo 2 del anexo I del Reglamento (UE) N.º 651/2014, de la Comisión, de 17 de junio de 2014, por el que se declaran determinadas categorías de ayudas compatibles con el mercado interior en aplicación de los artículos 107 y 108 del Tratado.

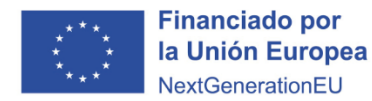

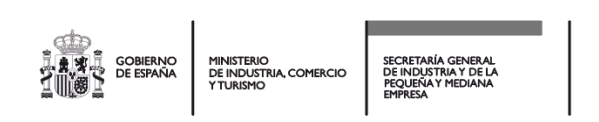

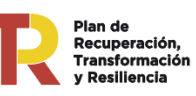

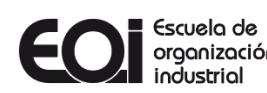

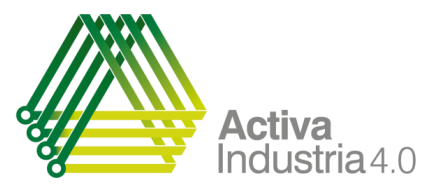

### **Detalles del procedimiento**

#### **IGUALMENTE SON REQUISITOS PARA OBTENER LA CONDICIÓN DE BENEFICIARIO LOS SIGUIENTES**

- Cumplir con lo establecido en el artículo 13 de la Ley 38/2003, de 17 de noviembre, General de Subvenciones, en lo referente a los requisitos para obtener la condición de beneficiario, no pudiendo estar incursas en algunas de las circunstancias previstas en el artículo 13.2 de la misma ley.
- Estar inscrito en el censo de empresarios, profesionales y retenedores de la Agencia Estatal de Administración Tributaria o en el censo equivalente de cada Administración Tributaria Foral, que debe reflejar la actividad económica efectivamente desarrollada a la fecha de solicitud de la ayuda.
- Tener su domicilio fiscal y su principal centro operativo en España y mantenerlos, al menos, durante el período de prestación de las actividades objeto de subvención.
- No tener deudas por reintegro de ayudas, anticipos o préstamos con la Administración, o estar sujeta a una orden de recuperación pendiente tras una Decisión previa de la Comisión Europea que haya declarado una ayuda ilegal e incompatible con el mercado común.
- No ser entidades que integren el sector público institucional de cualquier Administración pública, vinculadas o dependientes de ésta, en los términos dispuestos en el artículo 81 y siguientes de la Ley 40/2015, de 1 de octubre, de Régimen Jurídico del Sector Público.
- No ser entidades colaboradoras del Programa Activa Industria 4.0, en los términos del artículo 9 de la Orden de Bases ICT/819/2022, de 12 de agosto.

#### **DOCUMENTACIÓN OBLIGATORIA A ADJUNTAR PARA LA ACREDITACIÓN DE REQUISITOS,** junto a la solicitud se ha de presentar la siguiente documentación:

- A. Acreditación del código CNAE. (Vida laboral de empresa en el que se indique CNAE, escrituras de constitución o cualquier otro documento válido en derecho que acredite que se trata de una PYME industrial) **encuadradas en la Sección C - Divisiones 10 a 32 según listado [CNAE](https://nacev2.com/es).**
- B. Acreditación condición de PYME. Para la acreditación de condición de PYME, se deberá presentar cualquier documento reconocido en Derecho que acredite que tienen actividad económica empresarial o profesional y tienen menos de 250 trabajadores, así como un volumen de negocio de menos de 50 M€/año o un balance inferior a 43 M€ (Recomendación 2003/361/CE de la Comisión Europea de 6 de mayo de 2003.
- C. Acreditación de su inscripción en el Censo de empresarios, profesionales y retenedores de la Agencia Estatal de Administración Tributaria o en el censo equivalente de la Administración Tributaria Foral. (certificado que debe reflejar la actividad económica efectivamente desarrollada a la fecha de solicitud de la ayuda).
- D. Acreditación del domicilio fiscal del solicitante en España. (Certificado del domicilio fiscal de hacienda, certificado censal de hacienda, o comunicación del NIF de hacienda).
- E. Acreditación de disponer de su principal centro operativo en España. En el caso que el domicilio fiscal difiera del centro operativo. (Censo, Modelo 036, Contratos de Alquiler o recibos de suministros(luz, agua, gas, internet) u otro documento que acredite el domicilio de dicho centro operativo).

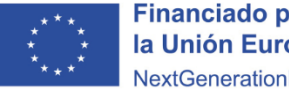

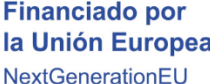

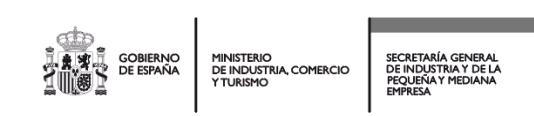

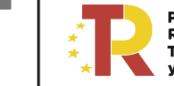

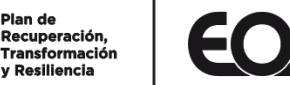

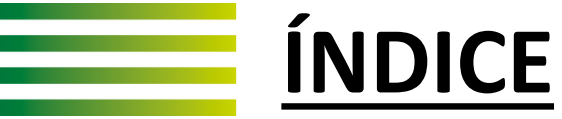

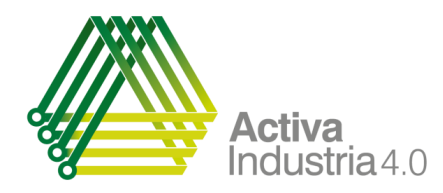

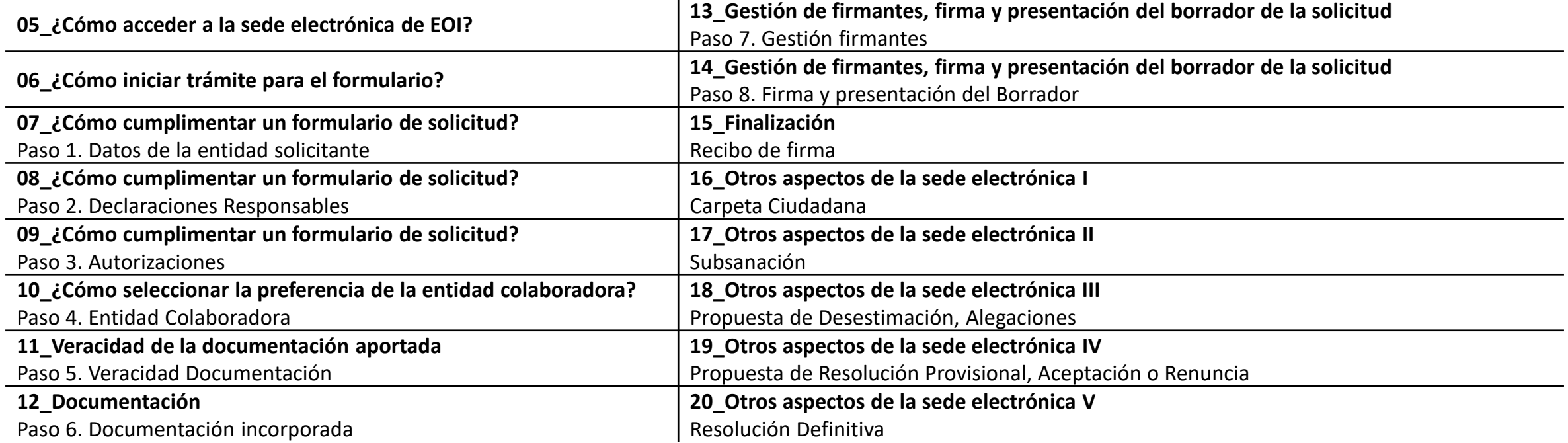

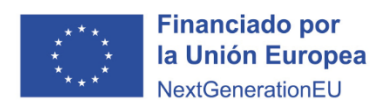

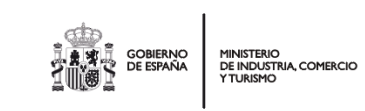

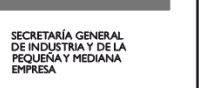

 $\star$ 

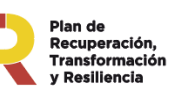

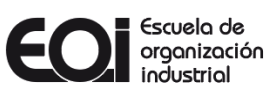

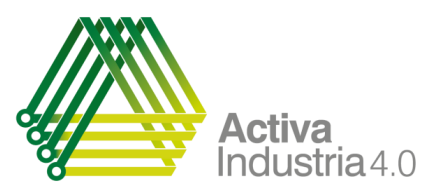

### **¿Cómo acceder a la Sede Electrónica de EOI?**

soporte visual

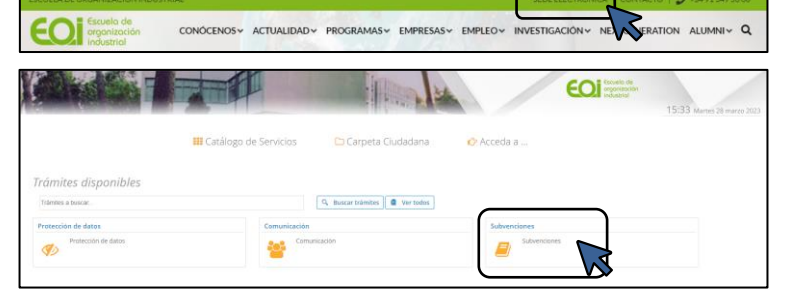

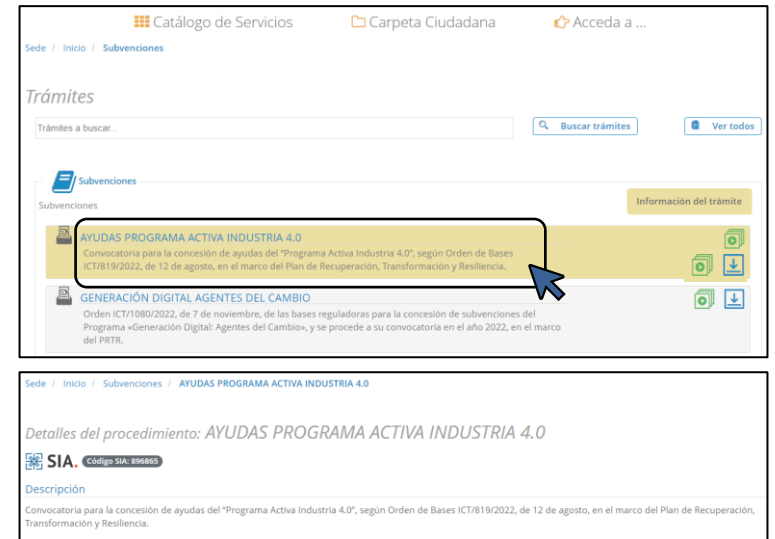

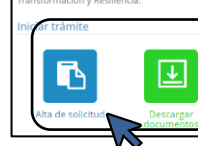

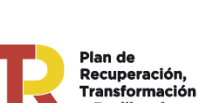

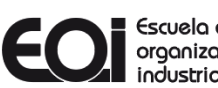

5

En la página web de EOI **[www.eoi.es](http://www.eoi.es/)**tendrá acceso directo a la **SEDE [ELECTRÓNICA](https://sede.eoi.es/oficina-eoi)** en la parte superior derecha.

En el apartado  $\mathbb{C}$ <sup>2</sup> Acceda a ... podrá encontrar el documento FAQ con las preguntas frecuentes de la sede **[electrónica de EOI.](https://sede.eoi.es/faq.pdf)**

Una vez dentro de la Sede Electrónica en el apartado de **"[Subvenciones](https://sede.eoi.es/oficina-eoi/navigation.do?action=unspecified&crumb=tramitesDisponibles&id=2)"** encontrará las convocatorias abiertas, hacer clic en la convocatoria deseada, en cada una de ellas puede consultar el **"Detalle del procedimiento".**

Para iniciar el trámite **"Alta de solicitud"** es obligatorio presentar la solicitud telemáticamente con certificado digital en representación de la empresa. Si se realiza con certificado digital de persona física y no con certificado digital de la entidad (persona jurídica), será necesario que se aporten los documentos que acrediten la representación.

A la derecha tiene la opción **"Descargar documentos"**, documentos relativos a la solicitud como; *Orden de Bases ICT/819/2022, Resolución de Convocatoria, Guía de Acreditación Condición de PYME, Guía práctica Formulario Solicitud, FAQS Programa Activa Industria 4.0, Documento de Aceptación, Desistimiento y Renuncia.*

**[PRESTADORES DE SERVICIOS ELECTRÓNICOS](https://sedeaplicaciones.minetur.gob.es/Prestadores/)** 

**[DE CONFIANZA CUALIFICADOS](https://sedeaplicaciones.minetur.gob.es/Prestadores/)**

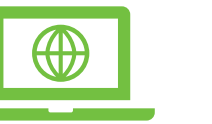

**[¿CÓMO SE OBTIENE UN](https://firmaelectronica.gob.es/) [CERTIFICADO DIGITAL?](https://firmaelectronica.gob.es/)**

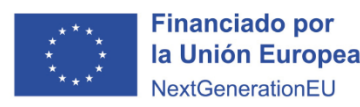

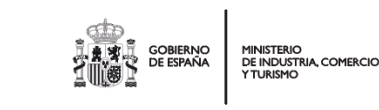

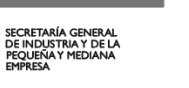

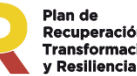

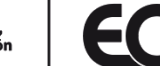

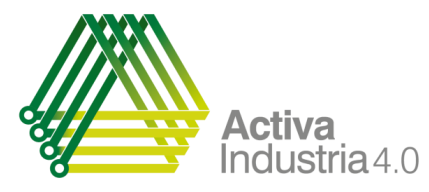

### **¿Cómo iniciar trámite para el formulario?**

#### **Información**

Si es la primera vez que accede a la Sede electrónica EOI al Iniciar Trámite en **"Alta de Solicitud"**, deberá cumplimentar el formulario **"Alta interesado"** , el cual por defecto se autocompleta con los datos del certificado digital; nombre, apellidos, tipo y N.º de identificador y correo electrónico.

#### **Correo electrónico (\*)**

La dirección de correo electrónico facilitada en el apartado **"Datos de contacto"**, recibirá información de avisos sobre notificaciones o estado de tramitación del expediente de referencia.

Una vez cumplimentado y verificado los datos necesarios, debe hacer clic en **"Darme de alta como interesado"**, para comenzar el formulario de solicitud.

La sede electrónica guardará siempre un borrador de las solicitudes para ser rescatadas en cualquier momento para finalizarlas, en su **Carpeta Ciudadana/Acceder a Mi carpeta.**

Enlace directo a formulario de solicitud **ayudas programa "ACTIVA INDUSTRIA 4.0" [AQUÍ](https://sede.eoi.es/oficina-eoi/tramites/tramitesDisponibles.do?action=loadBlock&id=subvenciones_abiertas_1094&idType=AREAS_SEDE)**

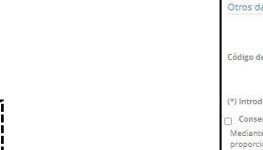

soporte visual

SIA. Código SIA: 896865 Descripción

Iniciar trám

Detalles del procedimiento: AYUDAS PROGRAMA ACTIVA INDUSTRIA

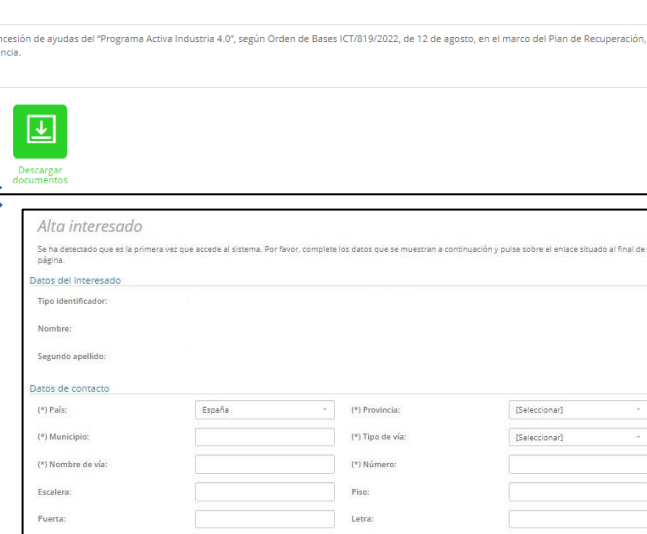

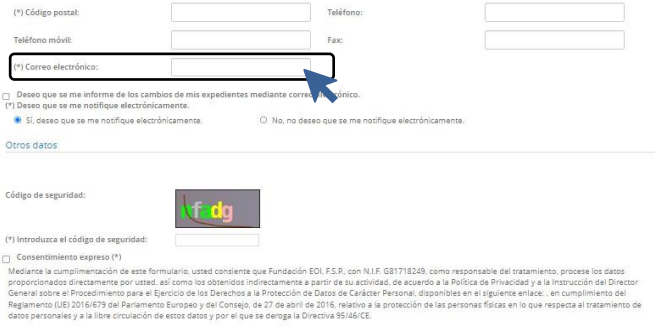

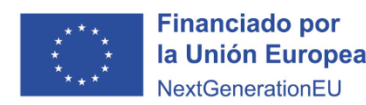

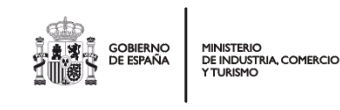

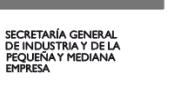

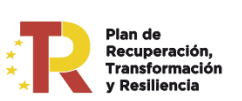

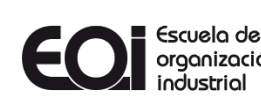

### **¿Cómo cumplimentar un formulario de solicitud?**

◆ Datos Solicitante

 $\blacktriangleright$  Autorizaciones

◆ Declaciones Responsables

◆ Veracidad Documentación ◆ Documentación incorporada

← Entidad Colaboradora

Gestión de firmantes

 $\blacktriangleright$  Firma

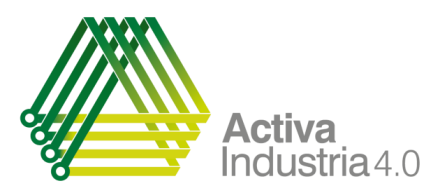

Paso 1. Datos de la entidad solicitante

Cumplimentar datos solicitados del Paso 1

- **Entidad solicitante**
- Domicilio fiscal de la entidad solicitante
- Dirección del principal centro operativo en España
- Dirección del centro de trabajo para el que solicita el asesoramiento
- Representante legal de la entidad solicitante
- Persona responsable de la ejecución del proyecto en la entidad solicitante
- Datos estadísticos adicionales entidad solicitante
- Información relativa a Protección de Datos

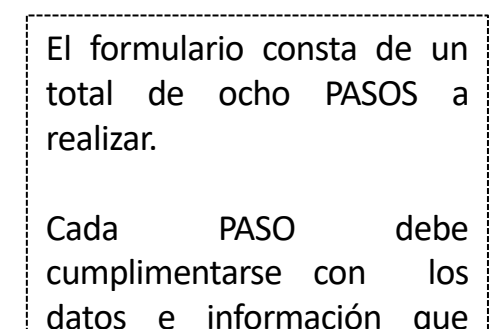

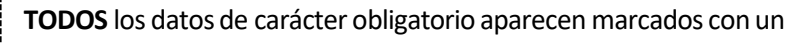

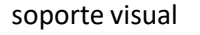

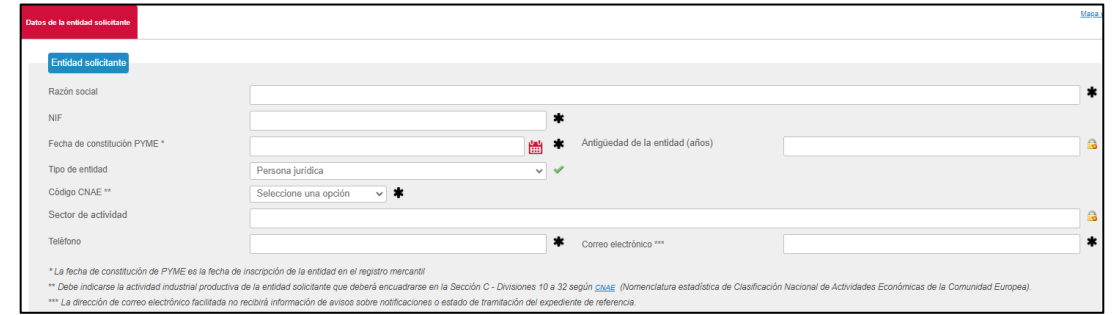

#### **NOTA** ayuda dirigida a PYME Industrial encuadrada en la **Sección C - Divisiones 10 a 32** según **[CNAE](https://nacev2.com/es)**

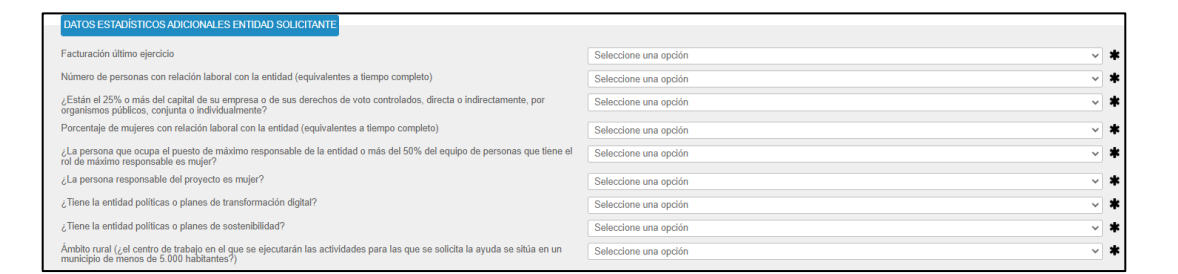

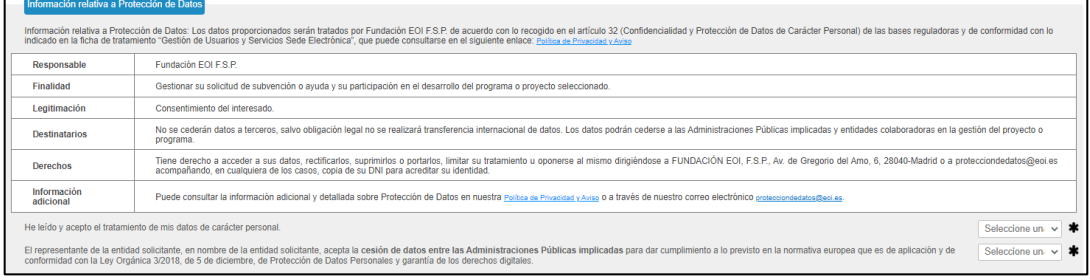

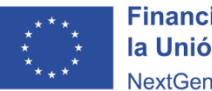

indica la solicitud .

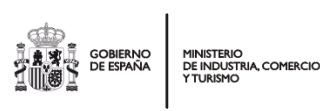

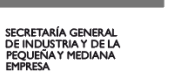

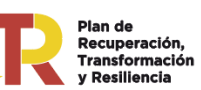

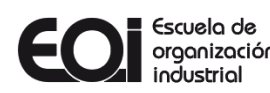

## **¿Cómo cumplimentar un formulario de solicitud?**

Paso 2. Declaraciones Responsables

En este paso del formulario aparecen todas las declaraciones responsables que la entidad solicitante debe firmar. Al ser obligatorias, deberá seleccionar en la casilla **"Acepto".** En el supuesto de **"No Acepto"** la solicitud será inadmitida por no cumplir con los requisitos establecidos en las Bases Reguladoras y en la convocatoria.

Si la entidad solicitante pertenece a un grupo empresarial debe indicar Razón social y NIF de dicho grupo, Pulse **+ Añadir** tras completar los datos. Si no es el caso, declarar **"No".**

Si la entidad solicitante ha obtenido ayudas minimis o si ha solicitado u obtenido subvenciones y/o ayudas para la misma finalidad relacionadas con esta solicitud **durante el ejercicio fiscal en curso o los dos anteriores, debe declarar "Sí"**, se desplegará un cuadro para cumplimentar, Pulse **+ Añadir** tras completar los datos. Si no es el caso, declarar **"No".**

#### soporte visual

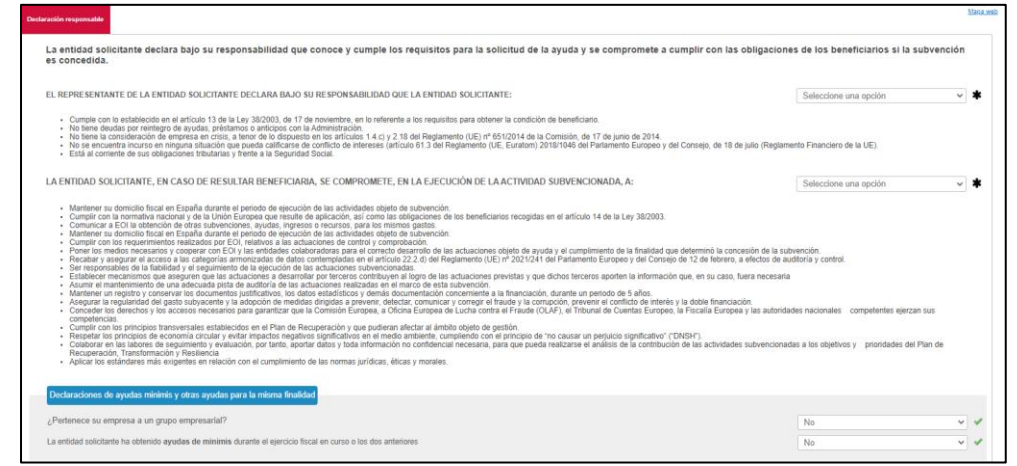

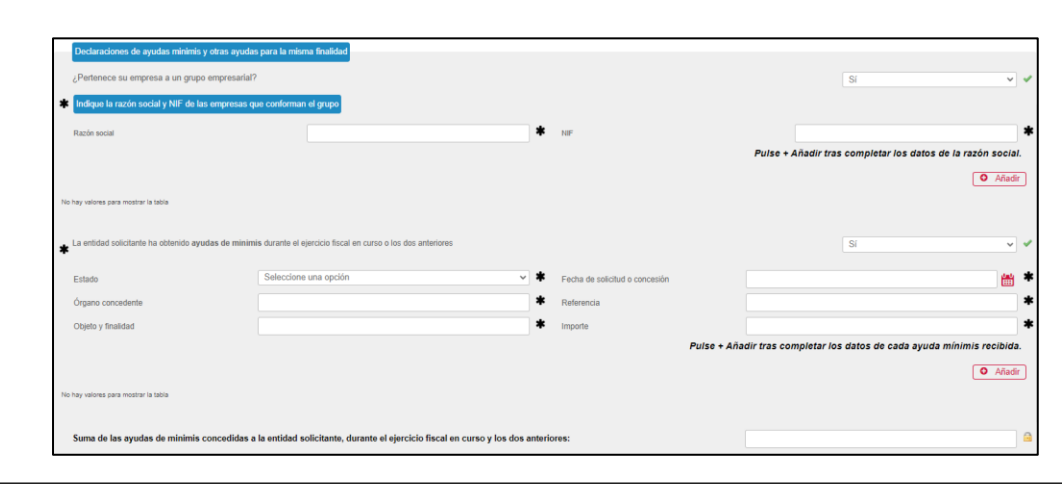

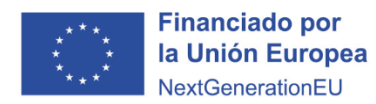

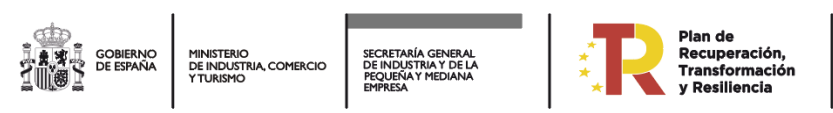

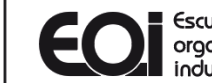

## **¿Cómo cumplimentar un formulario de solicitud?**

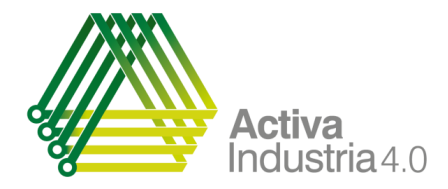

Paso 3. Autorizaciones

En este paso del formulario aparecen todas las Autorizaciones, deberá seleccionar una opción en la casilla **"Autorizo** o **No Autorizo".**

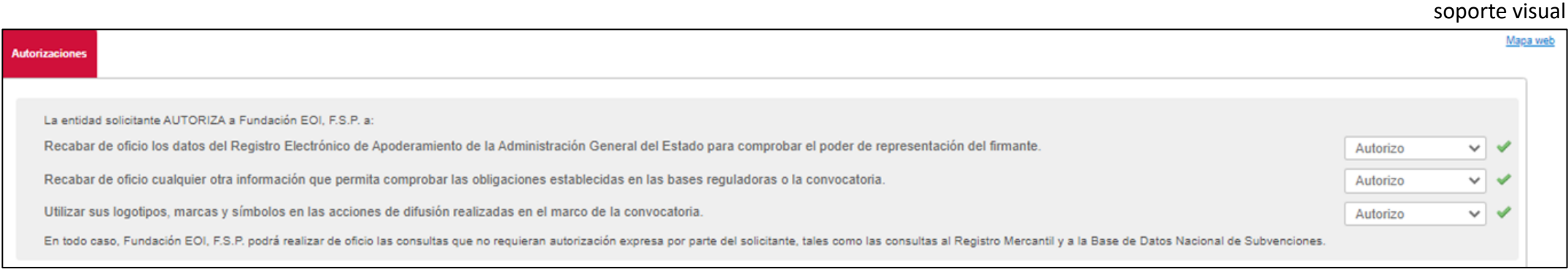

EN TODO CASO, **FUNDACIÓN EOI, F.S.P.** PODRÁ REALIZAR DE OFICIO LAS CONSULTAS QUE NO REQUIERAN AUTORIZACIÓN EXPRESA POR PARTE DEL SOLICITANTE, TALES COMO LAS CONSULTAS AL REGISTRO MERCANTIL Y A LA BASE DE DATOS NACIONAL DE SUBVENCIONES.

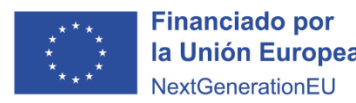

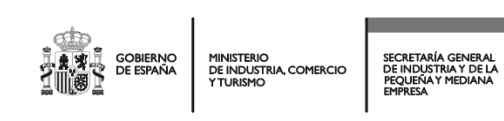

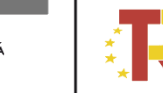

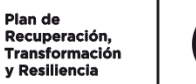

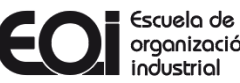

 $Q$ 

### **¿Cómo seleccionar la preferencia de la entidad colaboradora?**

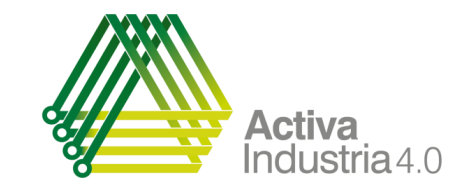

Paso 4. Entidad Colaboradora

En este paso del formulario debe seleccionar la entidad colaboradora que desea que le preste el servicio de asesoramiento. En el listado, se destacan con asterisco (\*) las entidades colaboradoras que han especificado su preferencia por atender pymes en su Comunidad Autónoma, **si bien todas las consultoras prestan sus servicios a nivel nacional.**

Puede consultar el listado completo y la descripción de cada una de las entidades seleccionadas, a través de la página web EOI **<https://www.eoi.es/es/activa-industria-entidades>**

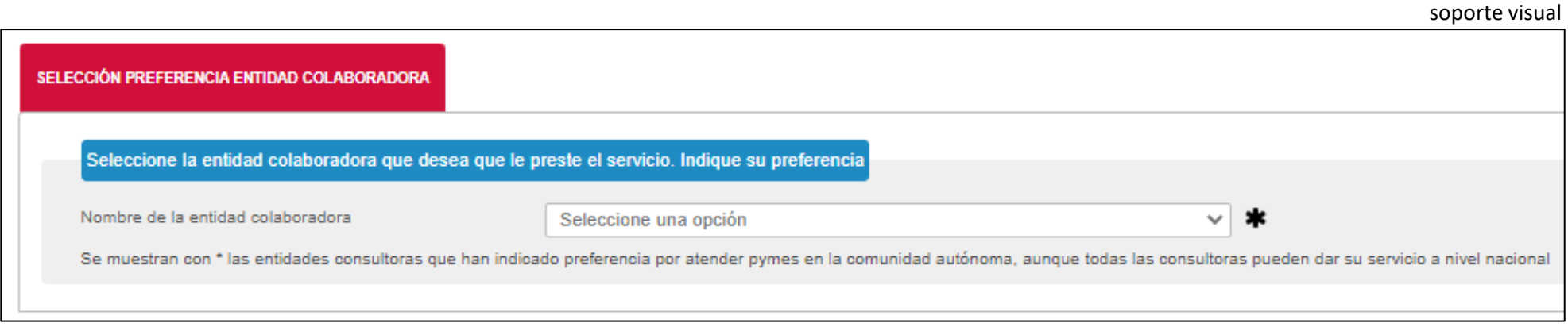

**En caso de ser necesario y por causas justificadas, EOI podrá reasignar a la pyme beneficiaria otra entidad colaboradora diferente a la seleccionada por ella.**

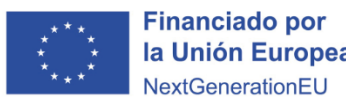

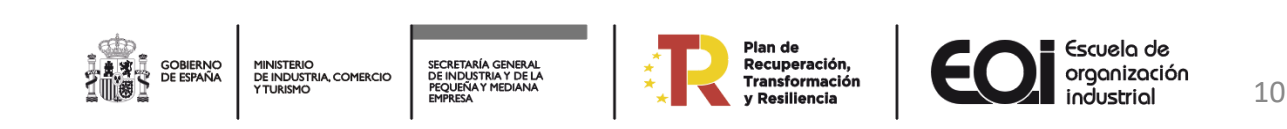

### **Veracidad de la documentación aportada**

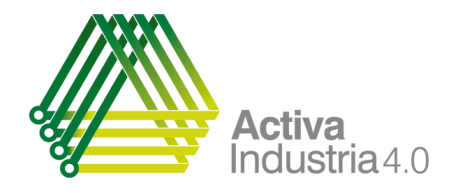

soporte visual

Paso 5. Veracidad Documentación

En este paso del formulario la empresa solicitante debe declarar responsablemente que toda la información incluida en esta solicitud y en los documentos que la acompañan es cierta y se obliga a aceptar todas las condiciones de las Bases Reguladoras y Convocatoria.

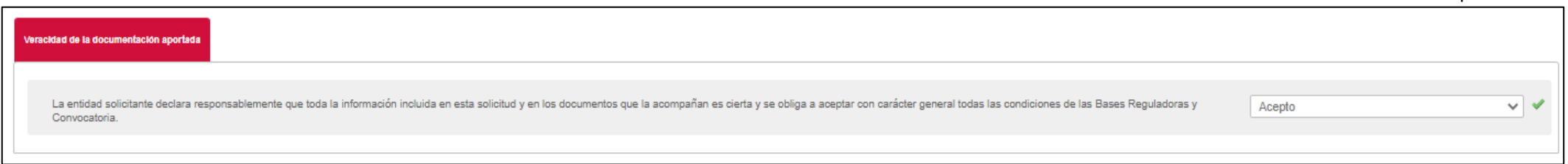

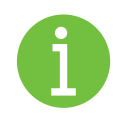

Es obligatorio seleccionar **"Acepto"** para poder avanzar, en el supuesto de **"No Acepto"** no podrá continuar con la solicitud y será inadmitida por no cumplir con los requisitos establecidos en las Bases Reguladoras y en la convocatoria.

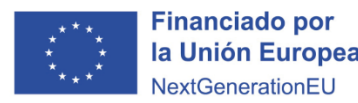

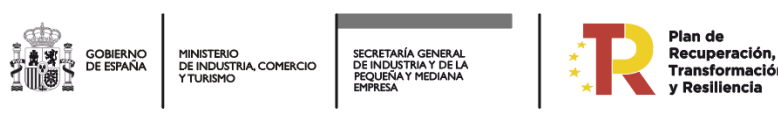

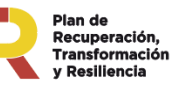

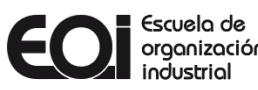

### **Documentación**

### Paso 6. Documentación incorporada

soporte visual

Debe incorporar la documentación necesaria para acreditar la condición de PYME **(Guía de Acreditación PYME).** Puede seleccionar los documentos desde su equipo local o seleccionar de la documentación ya presentada anteriormente.

#### **Tipos de documentación a incorporar**

Documentación Obligatoria **A.,B.1),B.2),C.,D. y E.**

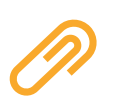

**F. ACREDITACIÓN REPRESENTACIÓN** *(documentación obligatoria si se realiza con certificado digital de persona física y no con certificado digital de la entidad (persona jurídica), será necesario que se aporten los documentos que acrediten la representación).* **DOCUMENTACIÓN ADICIONAL** *(cualquier otra documentación que considere y que permita comprobar que cumple las obligaciones establecidas en las bases reguladoras o la convocatoria).*

#### **Nombrar documentos**

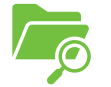

Se recomienda Letra + nombre que especifique descripción del documento. *(máximo 250 caracteres en la descripción del documento)*

### **Ejemplo: A. ACREDITACIÓN DEL CÓDIGO CNAE**

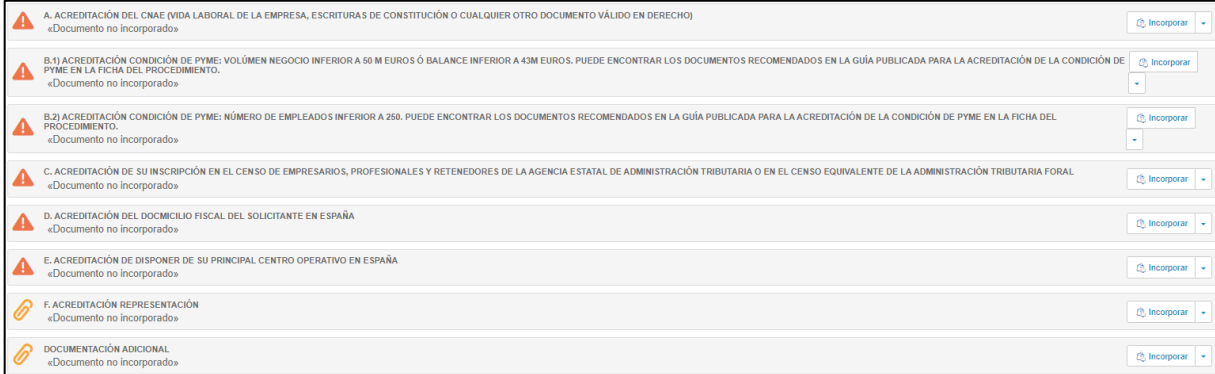

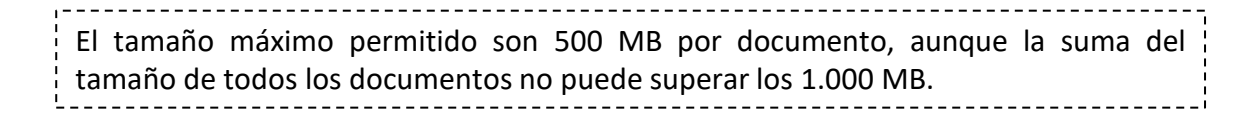

En todos los apartados se pulsará el botón de incorporar y se subirá la documentación correspondiente, tantas veces como documentos se pretenda subir.

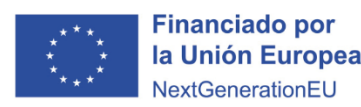

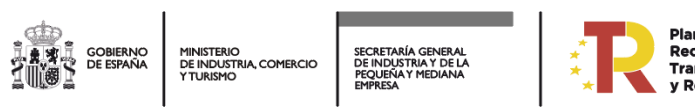

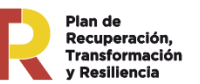

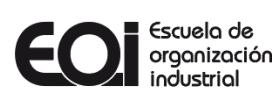

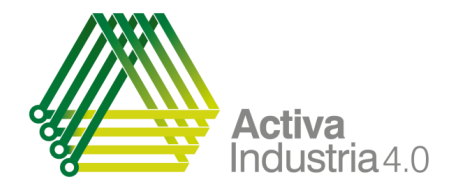

### **Gestión de firmantes, firma y presentación del borrador de la solicitud** Paso 7. Gestión firmantes

1º) En caso de que quiera designar a otra persona como representante/autorizado/a o ser incluida como firmante, **debe darse de alta en la sede electrónica.**

Para ello, esa persona designada como representante o que será un firmante del expediente, debe acceder a la sede a través del siguiente enlace **<https://sede.eoi.es/>** con una firma electrónica válida.

2º) Una vez dentro de la sede debe acceder a **"Carpeta Ciudadana/ Acceso a mis solicitudes"**. En cuanto acceda a mis solicitudes aparecerá de modo automático un formulario para darse de alta en la sede. Una vez cumplimentado el formulario se recibirá un correo de confirmación en la dirección electrónica señalada en dicho formulario, confirmando el alta en la sede.

3º) Una vez completada el alta en la sede electrónica, esa persona ya puede ser incorporada como firmante, representante o autorizado/a.

Las personas que no estén dadas de alta en la sede electrónica de EOI, no podrán operar en la misma ni como interesado ni como representante ni firmante, siendo un requisito de obligado cumplimiento para el acceso a la mencionada sede y para poder realizar los trámites en ella.

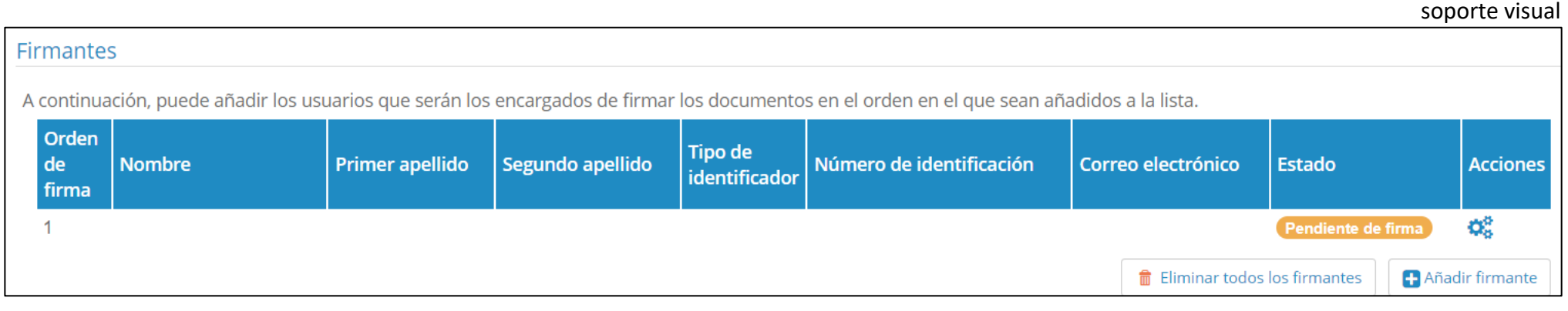

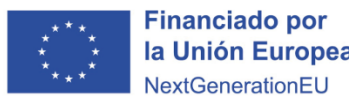

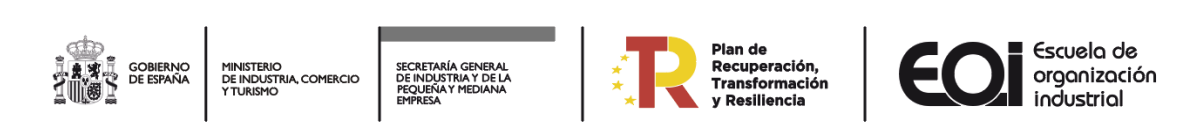

### **Gestión de firmantes, firma y presentación del borrador de la solicitud**

Paso 8. Firma y presentación del Borrador

Previo a este proceso se deben comprobar todos los datos aportados ya que, **UNA VEZ REALIZADA LA FIRMA, NO PODRÁ MODIFICAR NINGÚN DOCUMENTO.**

Una vez comprobado los datos, el siguiente paso es firmar la solicitud el/los representante/s legal/es de la empresa. Para ello hay que presionar el botón **FIRMAR**, que se encuentra en la parte inferior o superior derecha de la página.

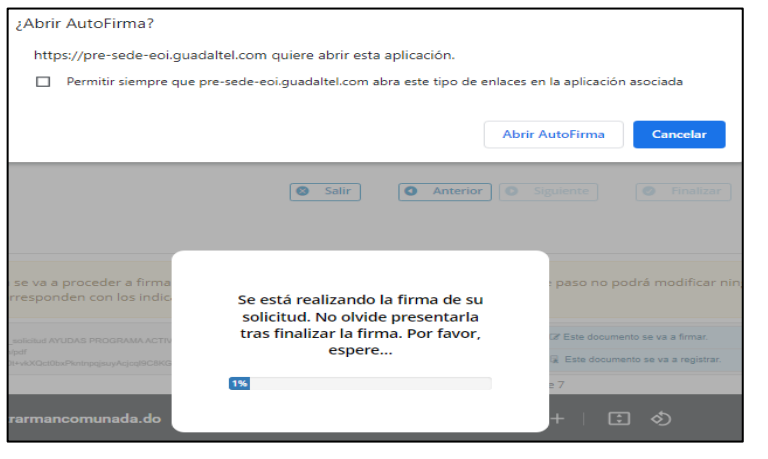

ejemplo proceso de firma

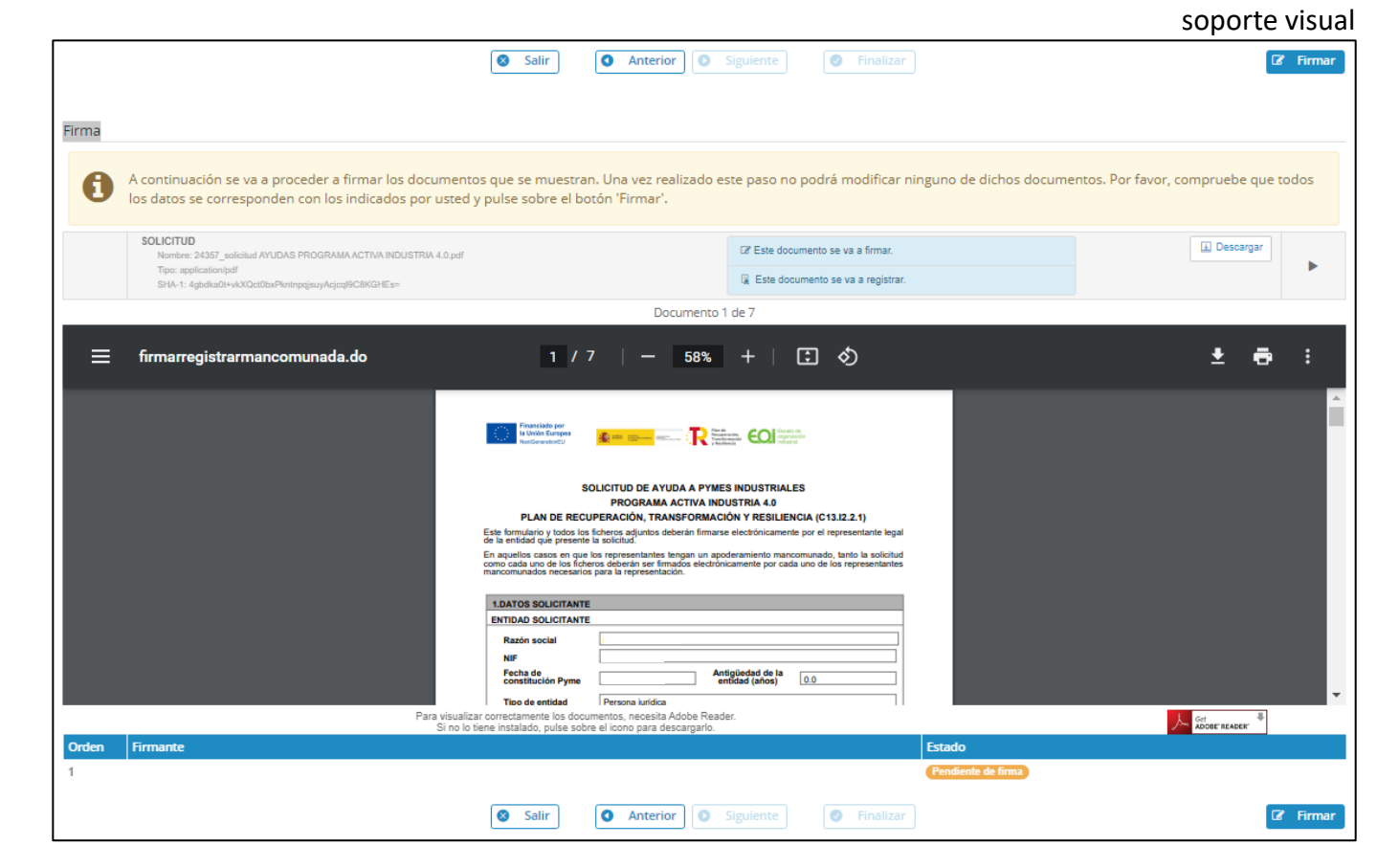

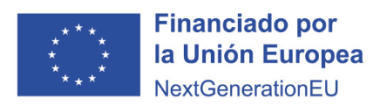

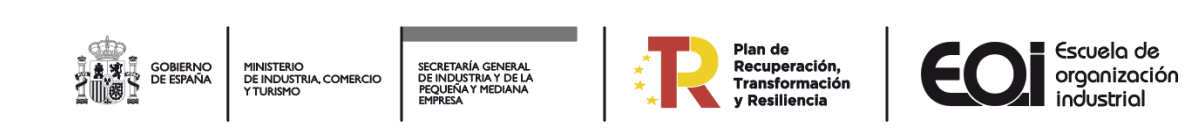

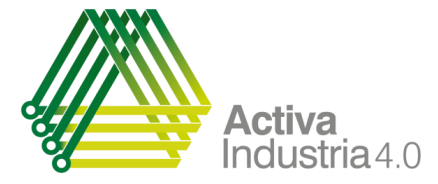

14

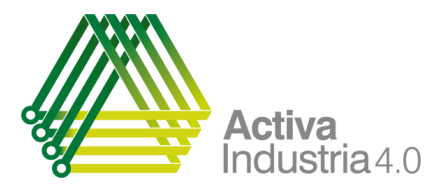

### **Finalización** Recibo de Firma

El proceso de presentación finaliza con la obtención del recibo de presentación en el que constará el número de registro, la fecha del registro y la documentación asociada a la solicitud presentada.

Se debe pulsar el botón **FINALIZAR**, y la solicitud quedará presentada.

Una vez presentada la solicitud, **NO SE PUEDE MODIFICAR**. En el caso de falta de información o documentación incorrecta, se le requerirá en el periodo de subsanación.

En la dirección de correo electrónico señalado en los datos personales, si se ha optado por recibir las notificaciones de cambios de estado en nuestro expediente, se recibirá un correo de confirmación de la presentación de la solicitud, que tendrá la condición de justificante de presentación.

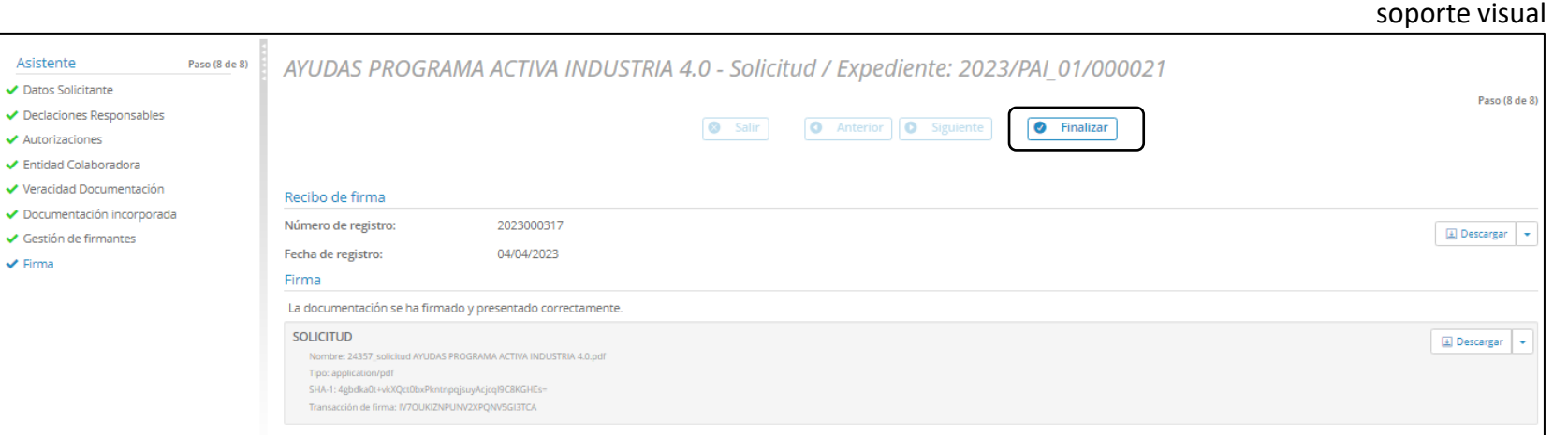

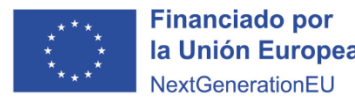

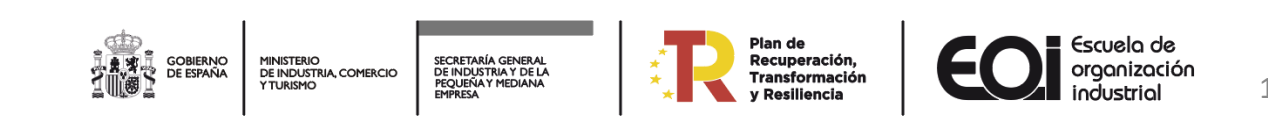

### **Otros aspectos de la sede electrónica I**

Carpeta Ciudadana

**En Carpeta Ciudadana,** tendrá diferentes secciones:

- **Inicio:** Acceso a Trámites disponibles.
- **Mis Notificaciones:** Consultar todas las notificaciones pendientes de recibir, firmar y presentar, así como las notificadas.
- **Representación/Autorización:** Consultar y añadir Representados, Representantes y Autorizados.
- **Mis datos Contacto:** Consultar datos del interesado, modificar Datos de Contacto y activar el correo electrónico donde recibirá todas las notificaciones.
- **Acceder a Mi Carpeta:** Consultar todos los expedientes y su estado de tramitación.

Los distintos expedientes pueden estar en **diferentes fases:**

- **PRESENTACIÓN EN CURSO** (no firmada y no presentada)
- **EN TRAMITACIÓN** (durante todo el proceso de tramitación del expediente una vez presentada)
- **SUBSANACIÓN** (requerimiento por deficiencia en la solicitud y/o documentación aportada)
- **DESESTIMADA** (no cumple requisitos y/o condiciones)
- **ALEGACIONES** (periodo de alegaciones para la defensa de sus derechos e intereses)
- **PROPUESTA RESOLUCIÓN** (listado provisional de beneficiarios)
- **RESOLUCIÓN** (listado definitivo de beneficiarios)

**Financiado por** 

**NextGenerationEL** 

la Unión Europea

• **ACEPTACIÓN** (periodo de aceptación de la ayuda)

Asimismo, durante todo el proceso, se podrá acceder a distintas acciones como subsanación, alegación, aceptación O renuncia y desestimación.

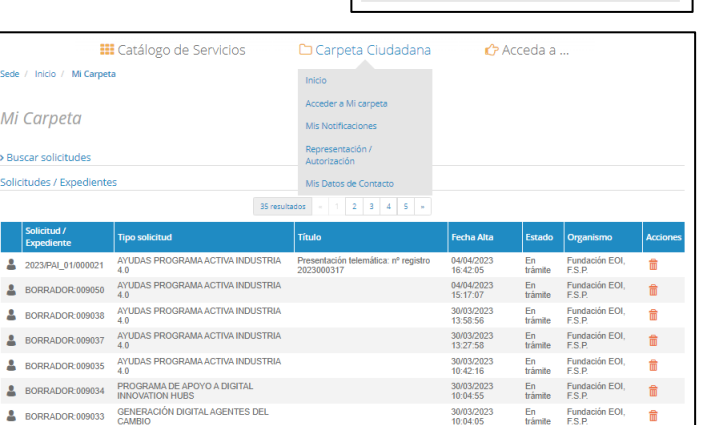

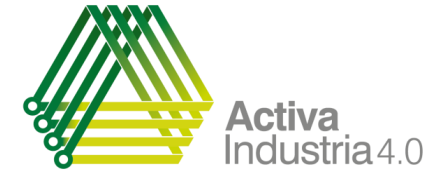

Carpeta Ciudadana Inicio Acceder a Mi carpeta **Mis Notificaciones** Representación / Autorización Mis Datos de Contacto

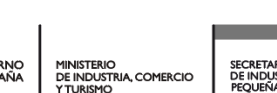

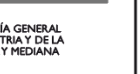

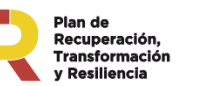

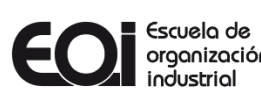

#### soporte visual

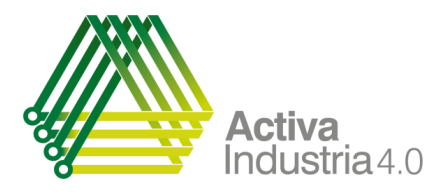

### **Otros aspectos de la sede electrónica II**

Subsanación soporte visual

En el supuesto de apreciarse alguna deficiencia, tanto en la solicitud como en la documentación aportada, se formulará un requerimiento de subsanación.

El interesado recibirá una notificación en la sede electrónica, en **Carpeta Ciudadana/Mis Notificaciones**. Pulsaremos sobre el cuadrado señalado para seleccionar la notificación, y pulsaremos en "Recibir", luego "Firmar" la recepción del documento, a modo de acuse de recibo y por último "Finalizar". Tiene dos plazos distintos para dos acciones, una abrir el correo con el requerimiento 10 días naturales, y una vez abierto 10 días hábiles para contestar.

Para proceder a la subsanación deberá entrar en **Carpeta Ciudadana/ Acceder a Mi Carpeta** y Seleccionar el expediente correspondiente. En el apartado "Buscar Solicitudes", en el cuadro "Solicitud / Expediente" e ingrese su expediente: 2023/PAI\_01/xxxxxx (ejemplo).

Al pulsar sobre **"Subsanar"**, se abre la opción de subir a la sede electrónica los documentos de subsanación solicitados. Se deberá firmar el documento de presentación de la subsanación.

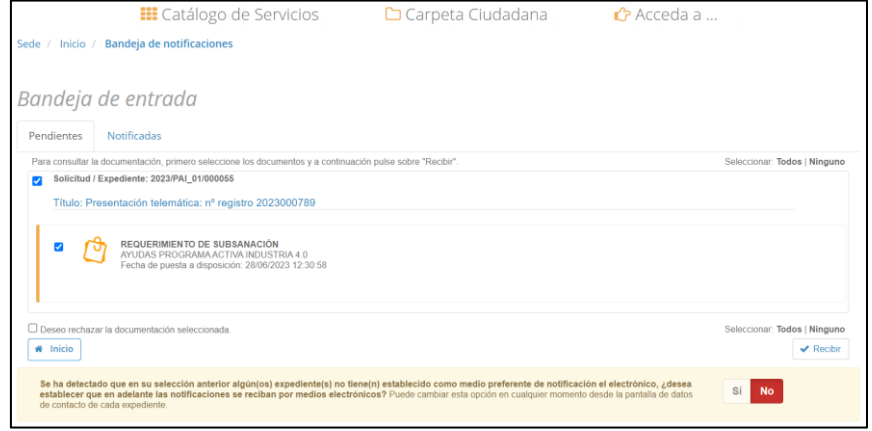

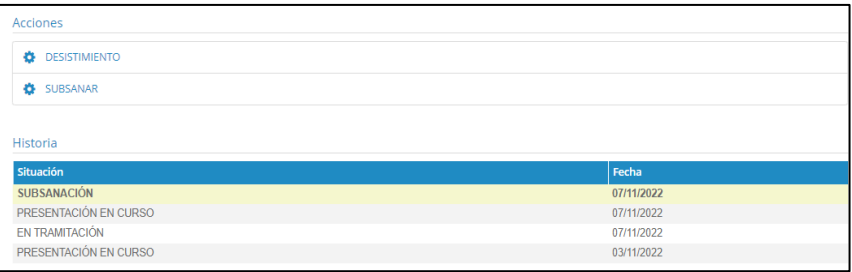

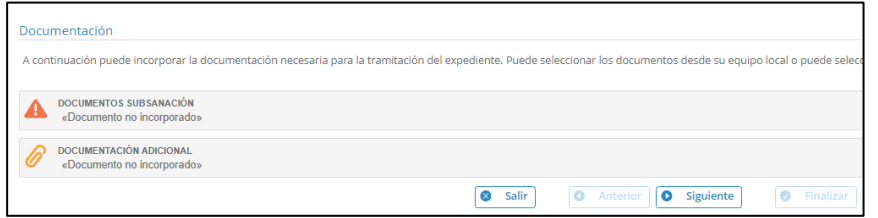

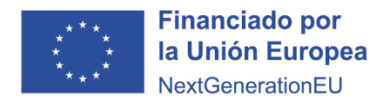

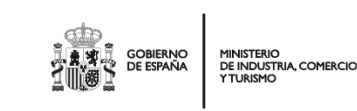

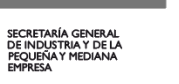

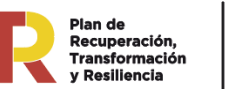

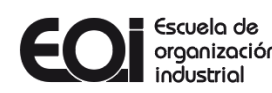

### **Otros aspectos de la sede electrónica III**

Propuesta de Desestimación, Alegaciones

#### **Propuesta de Desestimación**

Una vez finalizado el periodo de subsanación y **solo en el caso** de que aún subsanada la solicitud esta no cumple con los requisitos y/o condiciones, su solicitud pasara a Propuesta de Desestimación.

#### **Alegaciones**

**Solo en caso de que su solicitud pase a ser Propuesta de Desestimación**, se podrán formular alegaciones y presentar los documentos y justificaciones que estime pertinente en el plazo de DIEZ DÍAS HÁBILES a contar desde el día siguiente al de la notificación.

En la sede electrónica se le abrirá la siguiente acción para ello. Se deberá presionar sobre el botón de "ALEGAR", y se procederá a subir la documentación en la sede electrónica que considere en defensa de sus derechos e intereses.

#### soporte visual

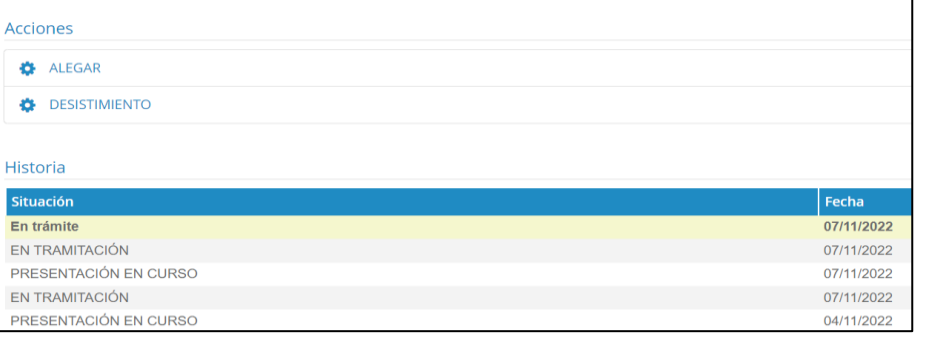

Plan de

Recuperación

**Transformació** 

SECRETARÍA GENERAL<br>DE INDUSTRIA Y DE LA<br>PEQUEÑA Y MEDIANA

MINISTERIO<br>DE INDUSTRIA, COMERCIO

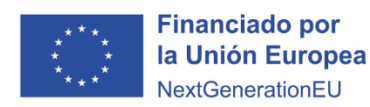

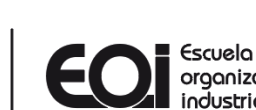

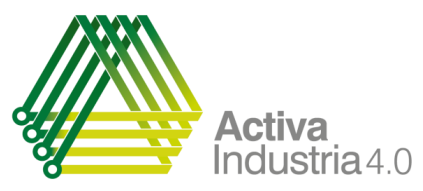

### **Otros aspectos de la sede electrónica IV**

Propuesta de Resolución Provisional, Aceptación o Renuncia

#### **Propuesta de Resolución Provisional**

Una vez concluida la presentación de la solicitud, subsanadas las deficiencias de la documentación y de la solicitud, se publicará en el **[Tablón](https://sede.eoi.es/tablon-web) web** de la sede electrónica **la propuesta de resolución provisional.**

El interesado recibirá en el correo electrónico señalado a efectos de notificaciones un aviso de su puesta a disposición en la sede electrónica.

#### **Aceptación o Renuncia (documentos disponibles en "Descargar Documentos")**

Seguidamente a la publicación de la Resolución Provisional, se abre un período de 10 días naturales para la aceptación o renuncia de la subvención concedida. Para ello deberá ingresar a su Solicitud/Expediente a través de su "Carpeta Ciudadana", dentro del Detalle de la solicitud/expediente, deberá pulsar la opción elegida.

Deberá descargar y cumplimentar el documento indicado en el que conste la opción elegida. Se recomienda nombrar el documento **ACEPTACIÓN** o **RENUNCIA.**

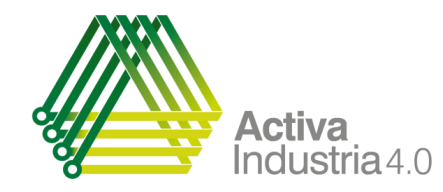

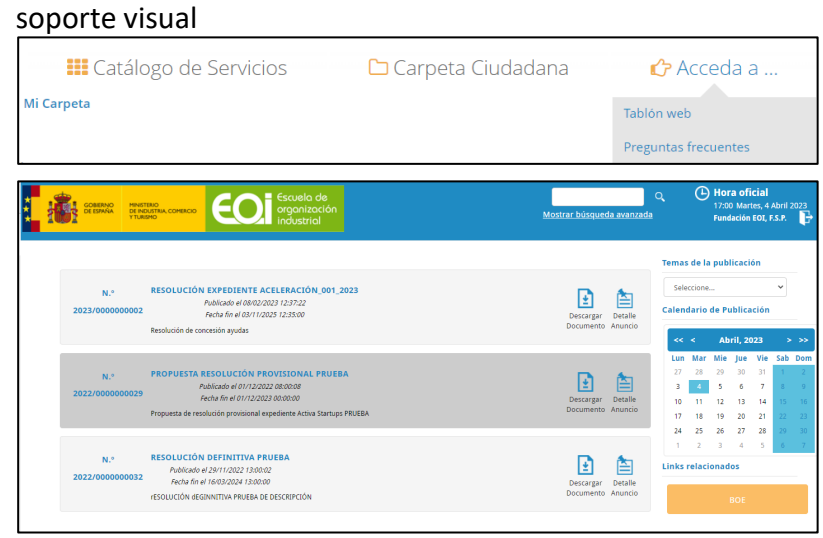

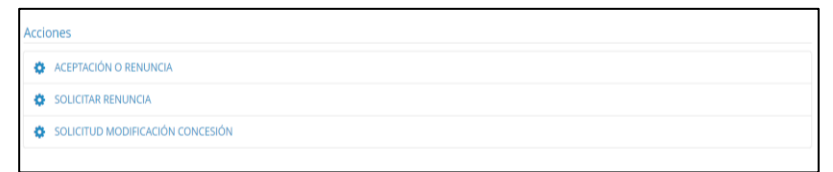

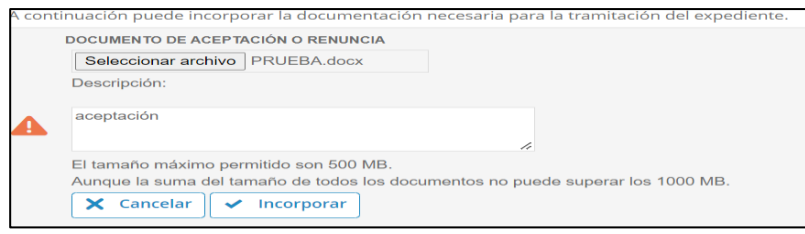

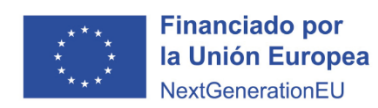

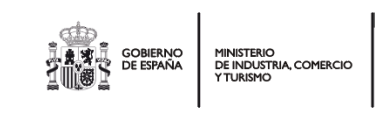

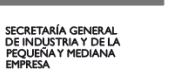

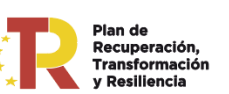

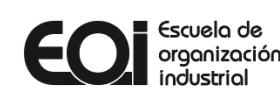

## **Otros aspectos de la sede electrónica V**

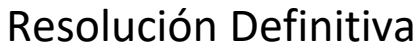

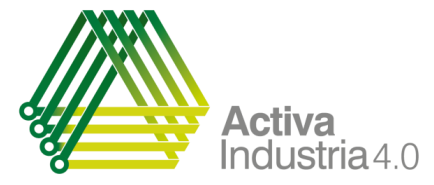

soporte visual

#### **Resolución Definitiva**

Una vez analizadas y consideradas se procederá a dictar la Resolución definitiva adoptada por la Dirección General de Fundación EOI, F.S.P. como órgano competente para el inicio y resolución del procedimiento de concesión.

Esta publicación en la sede electrónica surtirá todos los efectos de la notificación practicada según lo dispuesto en el artículo 45 de la Ley 39/2015, de 1 de octubre.

Esta será notificada en la sede electrónica. El interesado deberá acceder a su contenido a través del **[Tablón](https://sede.eoi.es/tablon-web) web** de la sede electrónica

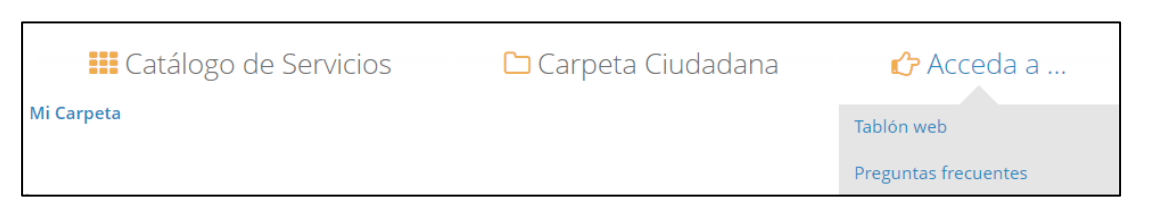

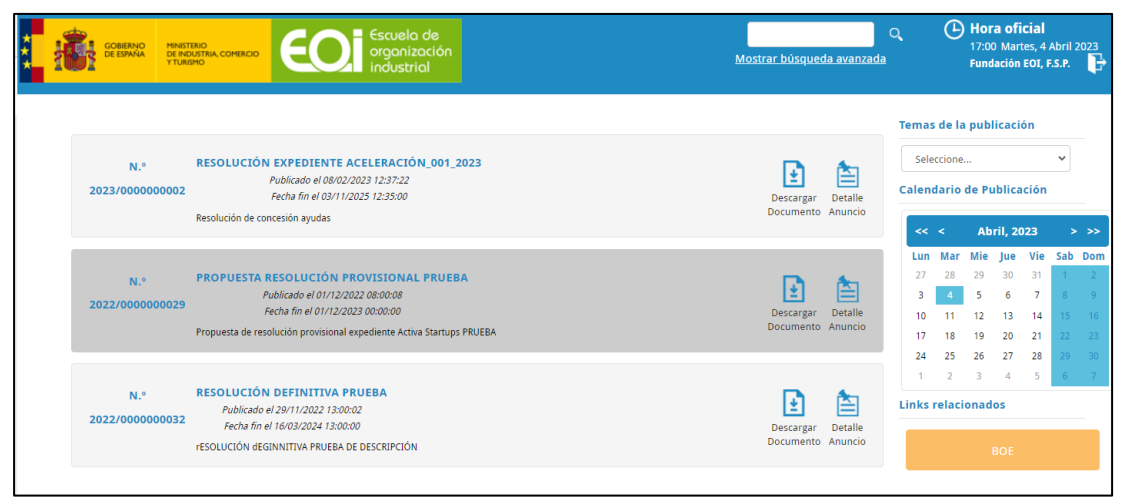

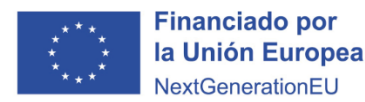

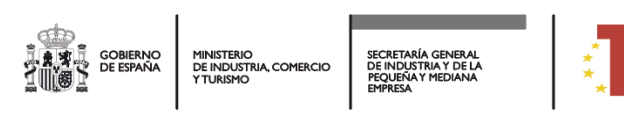

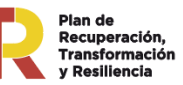

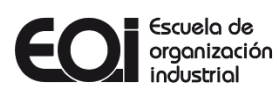

### **¿Qué debe hacer si hay una incidencia técnica durante la presentación de su solicitud?**

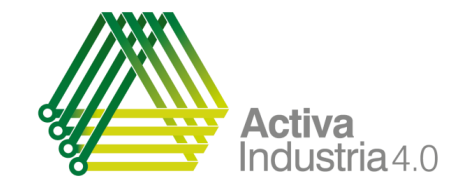

Primeramente, debe consultar detenidamente al documento **PREGUNTAS FRECUENTES SEDE [ELECTRÓNICA](https://sede.eoi.es/faq.pdf) DE EOI**, seguramente en el propio documento encontrará la resolución al problema.

En caso de tener un error que no responde a ninguno de los recogidos en el documento, deberá enviar un correo electrónico a **[activaindustria@eoi.es](mailto:activaindustria@eoi.es)**, aportando la siguiente información:

- Fecha y hora del intento.
- Nombre completo y NIF del solicitante.
- Mensaje de error.
- Captura de pantalla del momento del error. Si la captura contiene los datos solicitados no es necesario que estos se indiquen por escrito.
- Breve descripción del proceso previo al error.

Se pone a disposición de los usuarios un correo de consultas relativo al programa de ayudas "Activa Industria 4.0".

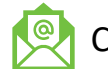

Correo electrónico: **[activaindustria@eoi.es](mailto:activaindustria@eoi.es)**

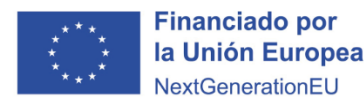

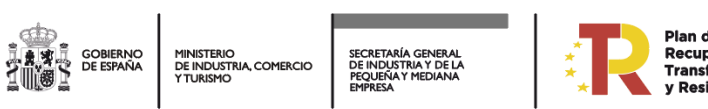

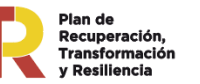

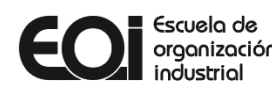

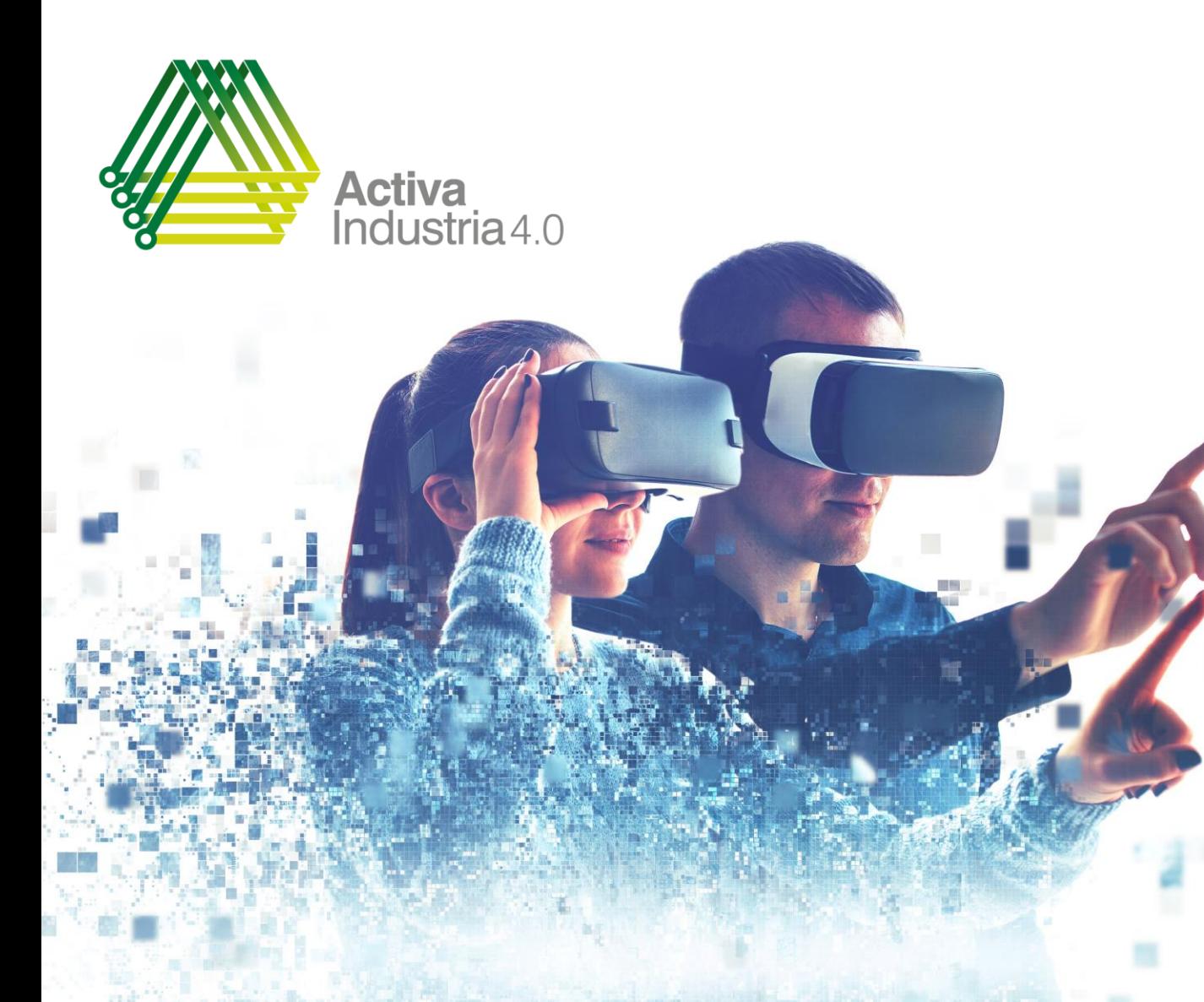

## **La Industria 4.0 al alcance de tu mano**

Ayudas de Consultoría Especializada en Transformación Digital para Pymes Industriales

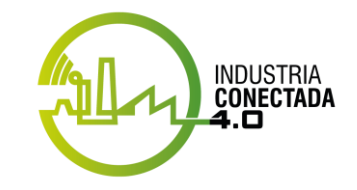

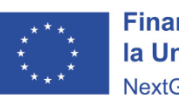

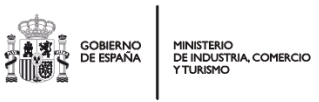

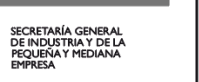

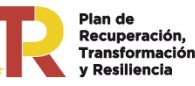

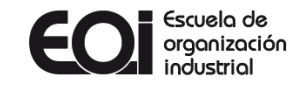